## **LIKOVNA UMETNOST**

## **SLIKANJE NA RAČUNALNIKU**

V tem tednu boste svoj likovni izdelek naslikali na računalniku. Če imate možnost, ga seveda lahko natisnete tudi na papir. Za svoje delo boste uporabili računalniški program Slikar. Lahko ustvarjate tudi s kakšnim podobnim programom. Če ne gre, pa vzemite barvice v roke in veselo ustvarjajte na list papirja.

Kako najti program Slikar na svojem računalniku?

- V levem spodnjem oknu kliknite na gumb **start – začetek.**
- Izberite **Programi.**
- Kliknite na **Pripomočki za Windows.**
- Med pripomočki izberite **Slikar.**

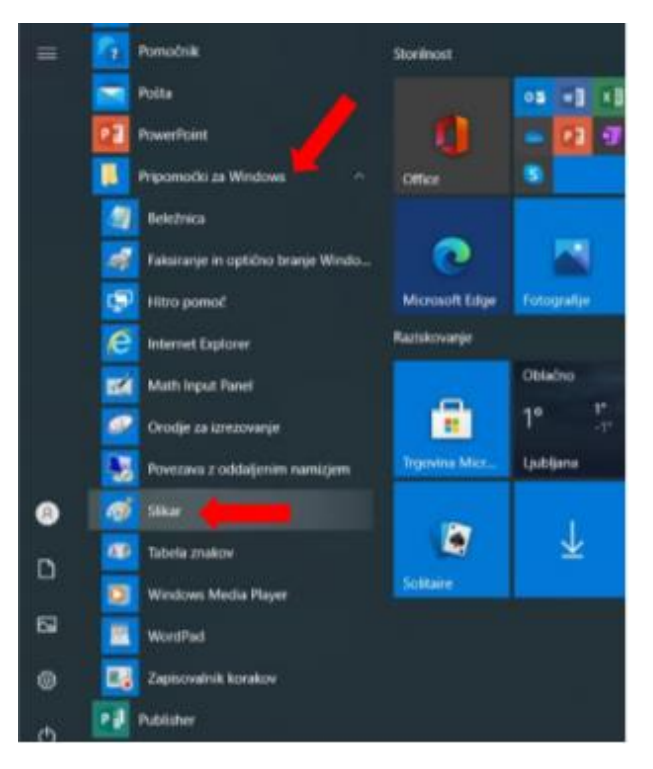

Na povezavi si lahko ogledate kratka navodila za slikanje s programom Slikar:

<https://youtu.be/uXHXR0vD9no>

Sami izberite, kaj boste naslikali. Bodite ustvarjalni in vztrajni.

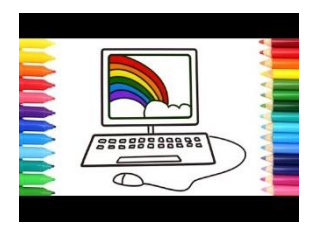